## Windows 7 設定マニュアル

(フレッツADSL/Bフレッツ接続用)

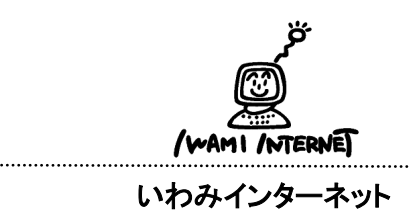

0120-870-103 〒698-0002 島根県益田市下本郷町56番地1

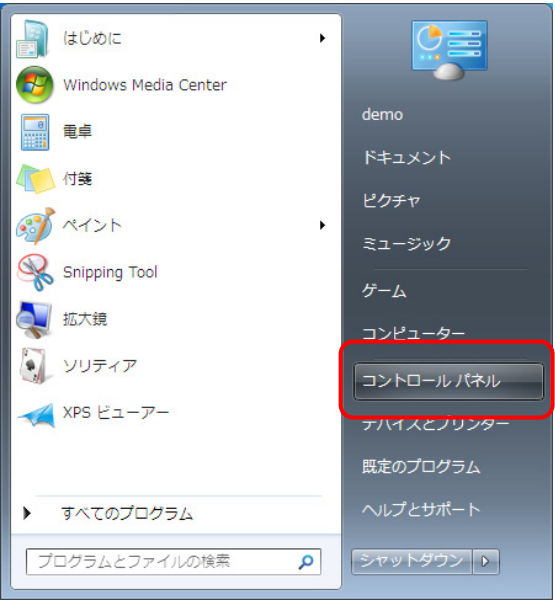

1.画面左下の【スタート(Windowsのマーク】ボタン→ 【コントロールパネル】をクリックします。

## 2.

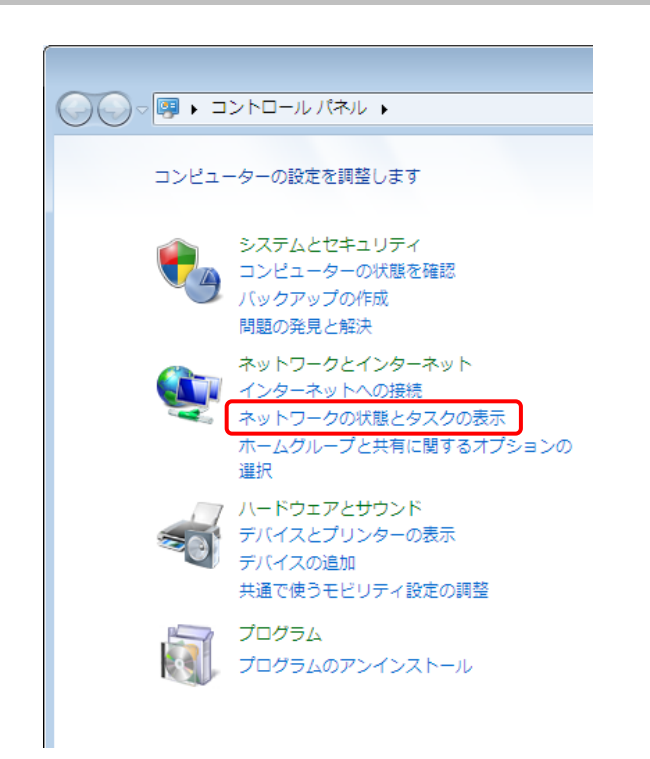

2.「コントロールパネル」が開きます。

「ネットワークとインターネット」の欄、【ネットワーク の状態とタスクの表示】をクリックします。

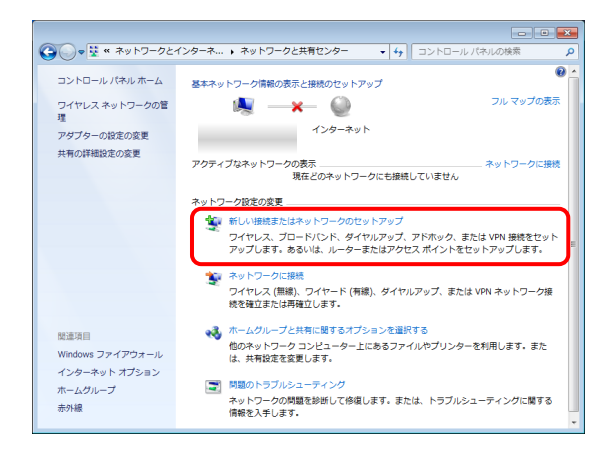

3.「ネットワークと共有センター」画面が表示されます。

 【新しい接続またはネットワークのセットアップ】を クリックします。

4.

3.

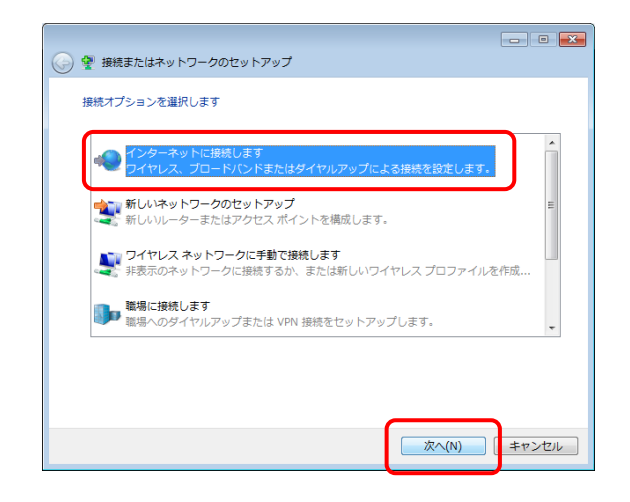

4.「接続またはネットワークのセットアップ」画面が表 示されます。

 【インターネットに接続します】を選択し【次へ】ボタン をクリックします。

5.

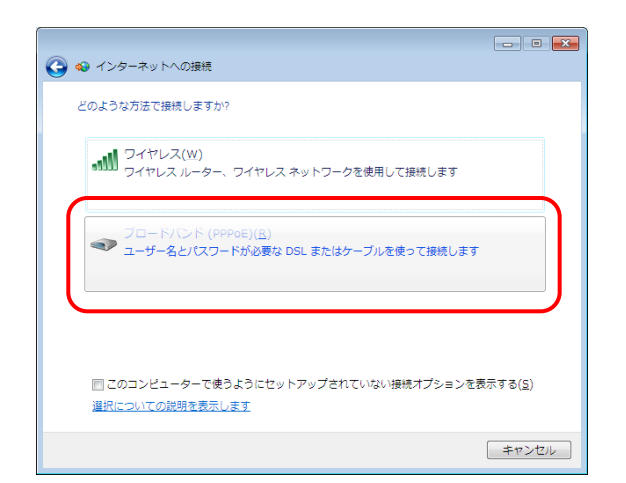

5.「インターネットへの接続」画面が表示されます。

【ブロードバンド(PPPoE)】をクリックします。

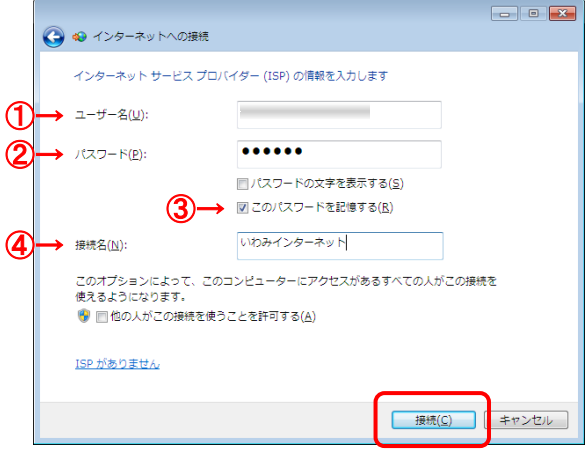

- 6.「会員登録通知書」を参考に、必ず半角英小文字 数字で入力して下さい。
	- ①・・・接続形態に合わせて【ユーザー名※】を入 力(下図参照)

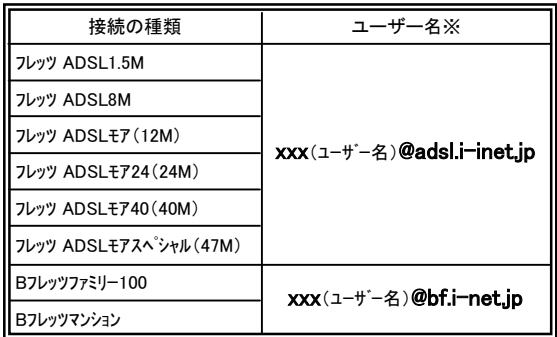

xxx・・・『会員登録通知書』に書かれている接続ユーザー名・メールアカウント名・ 接続ID

- ②・・・【接続パスワード・メールパスワード】を入力
- ③・・・【このパスワードを記憶する】にチェック
- ④・・・接続名を入力
	- (※任意の名称で構いません。ここでは【いわみインター ネット】と入力しています。)

【接続】をクリックします。

## 7.

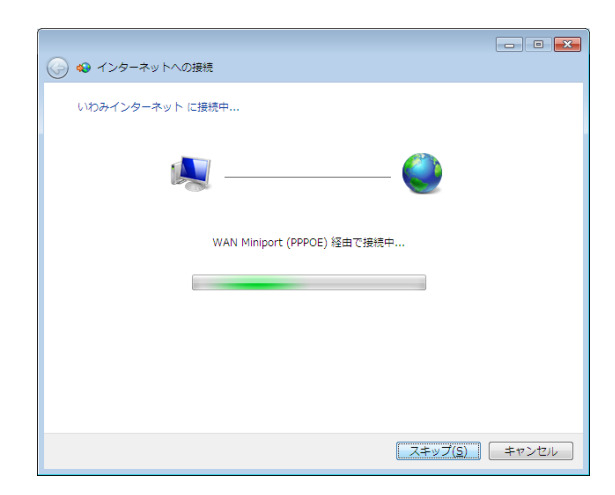

7. 接続試験として、アカウント・パスワード認証、接続 テストが自動的に行われます。 しばらくそのままでお待ち下さい。

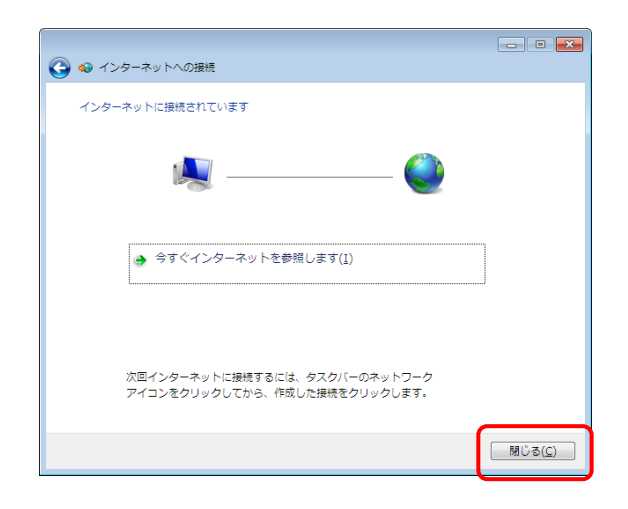

8.インターネットへの接続が正常に完了しました。

【閉じる】ボタンをクリックします。

設定は完了です。